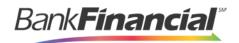

# Remote Deposit Capture Remote Deposit Complete

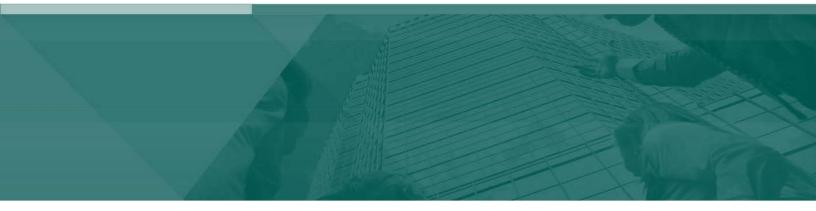

**Remote Deposit Complete Handbook** 

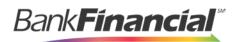

### **Contents**

| Supp   | ort Contact Information                        | 3                            |
|--------|------------------------------------------------|------------------------------|
| I.     | Introduction                                   | 1                            |
| II.    | Logging In                                     | 2                            |
| III.   | Installing Device Control                      | 2                            |
| IV.    | Working with Remote Deposit Complete           | 2                            |
|        | A.Detecting Duplicate Items                    | 3                            |
|        | B. The Open Deposits Page                      | 4                            |
|        | C.Adding to a Deposit                          | 18                           |
|        | D.Closing Deposits for Processing              | 19                           |
|        | E.Deleting a Deposit                           | 21                           |
|        | F.Notifications                                | 21                           |
| V.     | The Transaction Status Summary                 | 23                           |
|        | A.Editing Approved Transaction Amounts         | 25                           |
|        | 1.Editing Effective Dates                      |                              |
|        | B.VoidingTransactions                          | 29                           |
|        | C.Deposit Results Report                       |                              |
|        | 1. Viewing Transaction Details                 |                              |
|        | 2. Viewing Event Details                       | Error! Bookmark not defined. |
|        | 3.Exporting a Report                           | Error! Bookmark not defined. |
|        | D.Bulk Check Operations                        |                              |
|        | 1.Bulk Approve                                 |                              |
|        | 2.Bulk Capture                                 |                              |
|        | 3.Bulk Resolve                                 |                              |
|        | B.Item Needs to Be Rescanned                   | 40                           |
|        | C.Item Needs to Be Edited/Deleted              | 41                           |
|        | D.Item Status                                  | 41                           |
|        | E.Handling Duplicate Items                     |                              |
| Remote | Deposit Complete (New User Interface) Handbook |                              |

Remote Deposit Complete (New User Interface) Handbook

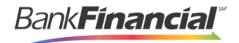

# **Support Contact Information**

| Customer Service Center                 |  |
|-----------------------------------------|--|
| CustomerServiceCenter@bankfinancial.com |  |

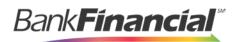

# I. Introduction

The *Remote Deposit Complete Handbook* is a guide for all users who process transactions through the application. Prior to working with the application, you should have received a login letter from your financial institution that contains the following information.

- RDC User List
- RDC Scanner Device List
- Instructions for any EPS Education training you wish to schedule, in order to better learn the application.

The Remote Deposit Complete application provides the ability to process your customers' checks through high-speed or single-check scanners to convert them to electronic image transactions and later be credited to the proper bank account(s). The system will also detect duplicate transactions.

Optional features available with this application include the following.

- · Keyed data entry with or without additional custom fields
- Custom Batch ID
- Deposit Slip ID number
- Adjustment limit
- Default payment type

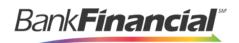

# II. Logging In

Your Admin user will provide you with access to RDC within Online Business Banking.

Once logged into Online Business Banking, select Online Services from the drop-down menu, then Remote Deposit Capture from the Green Menu Bar and then Login to ProfitStars RDIC.

|   | Online Services           |  |
|---|---------------------------|--|
|   | Remote Deposit<br>Capture |  |
| P | ProfitStars RDIC          |  |
|   | Login to ProfitStars RDIC |  |

FIGURE 13 - CUSTOMER ACCESS

# **III. Installing Device Control**

Refer to the Hardware Installation Guide for scanner and software installation instructions.

# **IV. Working with Remote Deposit Complete**

A deposit can be in any number of statuses when it enters the system. The table below lists the potential status of any one transaction within the system.

| Status            | Definition                                                                                                    |  |  |  |
|-------------------|----------------------------------------------------------------------------------------------------|--|--|--|
| Approved          | The transaction has been verified and will be processed at the designated cut-off time.                                                                                                    |  |  |  |
| Processed         | The transaction has been transmitted to the appropriate network (ACH or Check 21). Changes can no longer be made, and the transaction can no longer be voided.                                                               |  |  |  |
| Collected         | (ACH Only) The transaction, originally returned NSF, has been represented to the Fed by ProfitStars, and funds were recovered.                                                                                               |  |  |  |
| Awaiting Capture  | Status for credit card transactions only.                                                                                                    |  |  |  |
| Awaiting Approval | The transaction has been verified, but the amount of the transaction exceeded the <b>Dual Authorization</b> limit of the user who created it. An authorized approver must review and either approve or void the transaction. |  |  |  |

| Bank | inancial" |
|------|-----------|
|      |           |

| Declined               | The transaction has been declined by the EPS system and will not be processed. The transaction exceeded either <b>Dual Authorization</b> or <b>Velocity</b> limits.                                                                                                    |  |  |  |  |
|------------------------|----------------------------------------------------------------------------------------------------|--|--|--|--|
| Voided                 | The transaction has been voided and will not be processed. A transaction may not be voided once the item is in the <b>Processed</b> status.                                                                                                    |  |  |  |  |
| Error                  | An internal error has occurred within the EPS system. Contact your first line of support.                                                                                                    |  |  |  |  |
| In Collection          | (ACH Only) The transaction, returned NSF, is in the process of being re-presented to the Fed by ProfitStars.                                                                                                    |  |  |  |  |
| In Research            | May be used by your support group.                                                                                                    |  |  |  |  |
| Uncollected NSF        | ( <i>ACH Only</i> ) The transaction was returned to ProfitStars NSF by the Fed, and funds could not be recovered.                                                                                                    |  |  |  |  |
| Suspended              | The transaction has been verified but has exceeded Velocity limits.                                                                                                    |  |  |  |  |
| Disputed               | ( <i>ACH Only</i> ) The transaction was returned to ProfitStars by the Fed because the account holder at the receiving financial institution has disputed its validity. The transaction will be charged back (reversed).                                                                                                    |  |  |  |  |
| Status                 | Definition                                                                                                    |  |  |  |  |
| Invalid/Closed Account | (ACH Only) The transaction was returned to ProfitStars by the Fed because the account number at the receiving financial institution was invalid or because the account was closed.                                                                                                    |  |  |  |  |
| Resolved               | The transaction has been moved into a <b>Resolved</b> status by a user<br>to indicate that no further action related to the transaction is<br>required. Transactions can be moved into a <b>Resolved</b> status from a<br>status of <b>Declined</b> , <b>Voided</b> , <b>Invalid/Closed Account</b> , <b>Disputed</b> ,<br><b>Uncollected NSF</b> , <b>Error</b> , or <b>In Research</b> . |  |  |  |  |

### A. Detecting Duplicate Items

RDC has the capability to detect duplicate items with the following pieces of information for each item:

- Routing number
- Check number
- Account number

All three pieces of information must be present in order for duplicate detection to function properly. However, some items may be missing one of these requirements. For example, money orders or temporary checks may not include a serial/check number. These situations, as well as the erroneous parsing of an item, may cause an item to be inaccurately flagged

Remote Deposit Complete Handbook

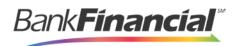

as a duplicate.

In addition, duplicate items may be flagged for a Transaction Number issue. The Transaction Number is systematically assigned to each transaction. If the Transaction Number field is manually populated by the user, however, the value *must* be unique per transaction and cannot be repeated. Repeating data in the Transaction Number field will result in a duplicate error.

If you have an instance which may produce occurrences of inaccurately detected duplicate items, please contact Customer Service at <u>customerservicecenter@bankfinancial.com</u>or 800.894.6900.

### B. The Open Deposits Page

1. Log in to the Merchant Portal, and select **Transactions** from the left of the page.

| <b>æ</b>   | Dashboard    |
|------------|--------------|
| 1          | Transactions |
|            | Collections  |
| <b>Q</b> 0 | Admin ~      |
| E          | Reports      |

FIGURE 30 - HOME PAGE WITH TRANSACTIONS OPTION

2. Select Remote Deposit Complete under the Check Processing section.

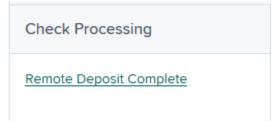

FIGURE 31 - REMOTE DEPOSIT COMPLETE OPTION

**3.** The **Open Deposits** page displays. Device Control, the feature used to help manage your scanning device(s), will also appear in a window at the bottom of your page.

| Open Deposits |      |                 |                           |          | Page 1 of 1,<br>Records 1 to 1 of 1 |                  |
|---------------|------|-----------------|---------------------------|----------|-------------------------------------|------------------|
|               | Open | Requires Rescan | Date Created              | Location | Deposit Name                        | Item Count (S/C) |
|               |      |                 | 01/20/2017 02:42:19 PM CT | Garden   | 14:41:31.3919445 1/20/2017 D        | 1/1              |

FIGURE 32 - OPEN DEPOSITS PAGE WITH DEVICE CONTROL ACTIVE

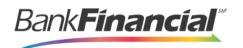

- 4. There may be times when multiple batches will be on the **Open Deposits** page. The following features can prove helpful in navigating through deposit items. Note that these deposits on the **Open Deposits** page have not yet been submitted, but are still open.
  - **Navigational Paging** Use the forward and backward arrows to navigate pages with lists of deposits. You may also select a page number to navigate directly to that page.
  - **Page size** Indicate how many deposits you would like to have appear on each page.
  - **Displaying Page prompt** The current page number and number of records in the deposit is displayed.
  - **Sorting** Select a column header to organize information in either ascending order (upward arrow) or descending order (down arrow)
  - **Custom Batch ID** If displayed, this column will show the unique value for each deposit and may be configurable.
  - Requires Rescan Column Displays value to indicate if the item in question needs to be rescanned. Selecting this column header will immediately group items that need to be rescanned.

**NOTE**: Should you navigate away from the **Open Deposits** page with deposits still open, the system will prompt you to confirm navigating away from the **Open Deposits** page.

| Confirm Navigation                                                           |                   |                 |
|------------------------------------------------------------------------------|-------------------|-----------------|
| You have 1 deposits still open.<br>Are you sure you want to leave this page? |                   |                 |
|                                                                              | Stay on this Page | Leave this Page |

FIGURE 34 - CONFIRMATION TO LEAVE OPEN DEPOSITS PAGE

### a) Creating a New Deposit

1. From the **Open Deposits** page, select **Create New Deposit**.

| Open | Requires Rescan | Date Created             | Location       | Deposit Name                | Custom Batch Id      | Item Count (S/C) | D  |
|------|-----------------|--------------------------|----------------|-----------------------------|----------------------|------------------|----|
|      |                 | 10/15/2015 1:11:04 PM CT | Cedar Ridge    | Test Deposit                | Ebbing Testing (BBB) | 42 / 9           | 4  |
|      |                 | 10/20/2015 3:45:25 PM CT | Blossom Hill   | 15:44:39.8969439 10/20/201  | Ш                    | 30 / 5           |    |
|      |                 | 11/25/2015 8:06:18 AM CT | AA CPP Locatio | 08:05:36.4301793 11/25/2015 | 201511252            | 6 / 1            |    |
|      |                 | 12/1/2015 1:35:11 PM CT  | AA CPP Locatio | J's New Deposit             | uiui                 | 0 / 2            |    |
|      |                 |                          |                |                             |                      |                  |    |
|      |                 |                          | _              | Create New Deposit          | Close Deposit(s)     | Delete Deposit(  | 5) |

FIGURE 35 - OPEN DEPOSITS PAGE WITH CREATE NEW DEPOSIT INDICATED

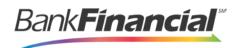

2. If at this time Device Control has not already launched, the system will ask you to confirm launching Device Control. Select **Run** to continue.

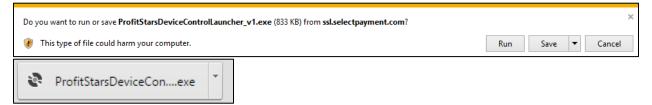

FIGURE 36 - PROMPT TO LAUNCH DEVICE CONTROL

- 3. The New Deposit page displays. Complete the following fields as applicable:
  - Location: Select the account for which the batch is to be processed.
  - **Deposit Name:** System-generated. Includes the date and time the batch is being created along with a unique batch ID number.
  - Number of Checks: Enter the number of checks in the batch.
  - **Total Amount:** Enter the total amount of the batch. This is a two-decimal-place field, to include the decimal point. For example, \$XX.XX.
  - Deposit Slip ID #: If displayed, enter your assigned deposit slip ID.
  - The **New Deposit Custom Batch ID:** If displayed, this is a required field that needs to be a unique value each time.
  - Scanner Terminal #: This field will automatically populate from the Device Control.

| Transactions / Remote Deposit Complete / Create New Deposit |                        |  |  |  |  |
|-------------------------------------------------------------|------------------------|--|--|--|--|
| Create New Deposit                                          |                        |  |  |  |  |
| Location *                                                  | Scanner Interface      |  |  |  |  |
| Select 👻                                                    | Service                |  |  |  |  |
| Payment Type *                                              | Loading Device Control |  |  |  |  |
| Mailed In/Dropped Off ~                                     |                        |  |  |  |  |
| Deposit Name *                                              | Scanner                |  |  |  |  |
| 10:33:50.1947564 1/6/2016 Deposit                           |                        |  |  |  |  |
| Custom Batch ID *                                           |                        |  |  |  |  |
| Number Of Checks *                                          |                        |  |  |  |  |
| Create                                                      | Reset Scanner          |  |  |  |  |

FIGURE 37 - CREATE NEW DEPOSIT PAGE

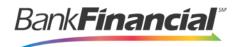

# **NOTE**: In the **Scanner Interface** section of the page, the system will automatically check for an installed scanning device. If the scanning device is not plugged in, connect the scanner, and select the **Reset Scanner** option.

- a. If you have a multi-feed scanner, load the check item(s) into the scanner and select **Create**. The **Deposit View** page will display (see next section), with the check item(s) displayed as they are scanned.
- b. If you have a single-feed scanner, select **Create** and feed the check(s) into the scanner one at a time. The items will display on the **Deposit View** page as they are scanned.

### b) The Deposit View Page

Once RDC and your scanner have begun scanning checks, the results will appear on the **Deposit View** page. This page is one of two available to manage your deposit before it is submitted for processing. The second page, the **Data Entry View** page, is covered in further detail in the next section, "The Data Entry View Page."

| Transactio          | ons / Remote Deposit Complete / Dep | osit View     |                                        |                                                             |            |              |                                          |                |        |
|---------------------|-------------------------------------|---------------|----------------------------------------|-------------------------------------------------------------|------------|--------------|------------------------------------------|----------------|--------|
| « <                 | 1                                   | 10 Per Page 🖌 | Displaying Page 1<br>Records 1 to 6 of |                                                             | All Items  |              | <ul> <li>✓ Refr</li> </ul>               | esh Data Entry | View   |
| Check               | MICR                                |               |                                        | Custor                                                      | ner Number | Name O       | n Account                                | Deposit Amount | Ed     |
| 1                   | 111016054: 0001124835               | . 1013        |                                        |                                                             |            |              |                                          | \$85.24        | Î      |
| 2                   | 111016064: 0001124835               | • 1013        |                                        |                                                             |            |              |                                          | \$85.24        |        |
| 3                   | 111016064: 0001124835               | . 1013        |                                        |                                                             |            |              |                                          | \$85.24        |        |
| 4                   | 111016064: 0001124835               | • 1013        |                                        |                                                             |            |              |                                          | \$85.24        |        |
| 5                   | 111016064: 0001124835               | • 1013        |                                        |                                                             |            |              |                                          | \$85.24        | Ţ      |
|                     | •                                   |               |                                        |                                                             |            |              |                                          |                | •      |
| Front o             | f Check Back of Check               |               | Scan                                   | ner Inte                                                    | rface      | <u>Reset</u> | Deposit St                               | atus           |        |
| THIS DOC            | Michael Park                        |               | Servio                                 | Service<br>Retrieving Items for Batch '3729490'.<br>Scanner |            |              | Location<br>AA CPP Location 1<br>Control |                |        |
|                     | 7808 Hunt PI #303 32-1606/1110      | 1013          | Retrie                                 |                                                             |            |              |                                          |                |        |
| Pay to the order of | Demo Company                        | \$ 85.24      | Scanr                                  |                                                             |            |              |                                          |                |        |
|                     | Eight Five 24 00 DOLLARS            |               |                                        | Connection To Device Control                                |            |              | 1/\$1.00                                 |                |        |
| -tor                |                                     | established   |                                        |                                                             | Scanned    |              |                                          |                |        |
|                     | 016064: 0001124835# 1013            |               | Termi                                  | nal Num                                                     | ber        |              | 6 / \$511.44                             |                |        |
|                     |                                     |               |                                        |                                                             |            |              |                                          | Complete De    | eposit |

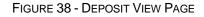

**NOTE**: Red question marks or yellow highlighted areas on this page may indicate there was a system difficulty in reading MICR line items, or that a manual key entry is required for a check. Keying and balancing and MICR repair will take place once this has been closed and submitted for processing.

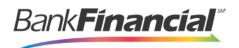

Once a deposit has been opened, the following features are available under the **Deposit View** tab from the top of the page.

• **Refresh** - If at any time the **Amount** values for the check items do no immediately display, select the **Refresh** option to have values display.

| Transaction | is / Remo | te Deposit Complete / Depo | osit View     |                                                |                 |                 |                 |
|-------------|-----------|----------------------------|---------------|------------------------------------------------|-----------------|-----------------|-----------------|
| « <         | 1 >       | >                          | 10 Per Page 💙 | Displaying Page 1 of 1,<br>Records 1 to 6 of 6 | All Items       | ✓ Refresh       | Data Entry View |
| Check       | Alerts    | MICR                       |               |                                                | Customer Number | Name On Account | Deposit Amou    |
| 1           |           |                            | 1248350 1013  |                                                | [Multiple]      |                 | \$85.24         |
|             | -         |                            |               |                                                |                 |                 | A               |

FIGURE 39 - REFRESH OPTION

 Multiples of Customer Data – The system will detect repeated customer information from check items and display a Multiple status under the Customer Number column.
 Double-clicking the Multiple status will navigate you to the Data Entry View page. For more information about this page, please see "The Data Entry View Page" section of this document.

| Transaction | s / Remo | te Deposit Complete / Depo | osit View   |    |                                                |                 |                 |                 |
|-------------|----------|----------------------------|-------------|----|------------------------------------------------|-----------------|-----------------|-----------------|
| « «         | 1 →      | 2                          | 10 Per Page | ~  | Displaying Page 1 of 1,<br>Records 1 to 6 of 6 | All Items       | ✓ Refresh       | Data Entry View |
| Check       | Alerts   | MICR                       |             |    |                                                | Customer Number | Name On Account | Deposit Amou    |
| 1           |          | (111016064); 0001          | 1548350 10  | 13 |                                                | [Multiple]      |                 | \$85.24         |
|             | 6        |                            |             |    |                                                |                 |                 |                 |

FIGURE 41 - MULTIPLE CUSTOMER RECORDS STATUS

• Item List Filter - Organize deposits by All Items, Problematic, and Needs Attention.

| Transaction | s / Remo | te Deposit Complete / Depo | osit View   |    | $\mathbf{X}$                                   |                                                         |   |               |                 |
|-------------|----------|----------------------------|-------------|----|------------------------------------------------|---------------------------------------------------------|---|---------------|-----------------|
| « «         | 1 →      | 2                          | 10 Per Page | ~  | Displaying Page 1 of 1,<br>Records 1 to 6 of 6 | All Items                                               | ~ | Refresh       | Data Entry View |
| Check       | Alerts   | MICR                       |             |    |                                                | All Items<br>Problematic Items<br>Needs Attention Items |   | ne On Account | Deposit Amou    |
| 1           |          |                            | 1248350 10  | 13 |                                                | [Multiple]                                              |   |               | \$85.24         |

FIGURE 42 - DEPOSIT VIEW TAB

- Amount status of To Be Keyed The amount field entry will be performed by EPS Keying & Balancing once the deposit is submitted for processing.
- Edit and Delete options are available for each item.

| BankFír | <b>nancíal</b> <sup>™</sup> |
|---------|-----------------------------|
|         |                             |

| Transactior | ns / Remote Deposit Complete / | Deposit View |      |                                    |          |           |                |          |        |           |    |
|-------------|--------------------------------|--------------|------|------------------------------------|----------|-----------|----------------|----------|--------|-----------|----|
| « c         | 1 2 3 · ·                      | 10 Per Page  | ~    | Displaying Page<br>Records 1 to 10 |          | All Items | ~              | Refresh  | Data   | Entry Vie | ew |
| Check       |                                |              | Cus  | tomer Number                       | Name O   | n Account | Deposit Amount | Edit     | Delete | Rescan    | T  |
| 1           | -1: 000 29 5 2 <b>8</b> 24     |              | {84c | 156fcf-a22e-408                    | lma Test | ter       | \$85.24        | ø        | Ŵ      | C         |    |
| 2           | .8344510#                      |              |      |                                    |          |           | \$85.24        | ø        | Ŵ      | Э         |    |
| 3.          | 2565500 1008                   |              | 949  | 494                                | CUSTTE   | ST        | \$377.25       | <b>B</b> | ۵      | ໊         |    |
|             | 4                              |              |      |                                    |          |           |                |          |        | •         | 1  |

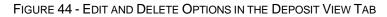

**NOTE**: Selecting the **Edit icon** will navigate you to the **Data Entry View** tab where alterations to the **Data Entry** fields can be made. Selecting the **Trashcan** will present you with the option to delete an item and adjust the deposit amount (see below).

| Dele | te Cł | neck    |                                                                               |        |
|------|-------|---------|-------------------------------------------------------------------------------|--------|
| 0    | Delet | e check | <ul> <li>without adju</li> <li>decrement of</li> <li>educe the dep</li> </ul> | check  |
|      | \$    | 85.24   | 1                                                                             |        |
|      |       |         |                                                                               |        |
|      |       |         | Cancel                                                                        | Delete |

FIGURE 45 - DELETE CHECK ADJUSTMENT OPTION

 Invalid MICR and rescanned required indicators – The system will have an indicator for both a check with an invalid MICR and a faulty scan (see figures below). Rescan the item(s) in order to submit the deposit.

| Transaction | s / Remo | te Deposit Complete / Deposit View |                  |                                        |       |                |     |           |         |           |
|-------------|----------|------------------------------------|------------------|----------------------------------------|-------|----------------|-----|-----------|---------|-----------|
| « c         | 1 >      | 2                                  | 10 Per Page \vee | aying Page 1 of 1,<br>ords 1 to 1 of 1 | All I | tems ~         | Ref | resh      | Data Er | itry View |
| Check       | Alerts   | MICR                               | Customer Number  | Name On Account                        | t     | Deposit Amount |     | Edit      | Delete  | Rescan    |
| 1           | <b>A</b> | ::::oscosu: 000????ussuus# 10?s    |                  |                                        |       | \$0.00         |     | <b>**</b> | Ŵ       | ໊         |
|             |          |                                    |                  |                                        |       |                |     |           |         |           |

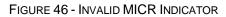

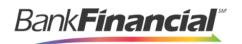

| Transaction | is / Remo | te Deposit Complete / Deposit View |                  |                                      |            |      |       |         |          |
|-------------|-----------|------------------------------------|------------------|--------------------------------------|------------|------|-------|---------|----------|
| « c         | 1 >       | 3                                  | 10 Per Page \vee | iying Page 1 of 1,<br>ds 1 to 2 of 2 | All Items  | ~ Re | fresh | Data En | try View |
| Check       | Alerts    | MICR                               | Customer Number  | Name On Account                      | Deposit Am | ount | Edit  | Delete  | Rescan   |
| 1           | ອ         | 11220377601 787554324000#          |                  | ST for KB                            | То Ве Кеуе | d    | ø     | Ŵ       | ື        |
| 2           | Э         | 1.7550333001. 4842213519510004     |                  | ST for KB                            | \$0.00     |      | ø     | 匬       | ໊        |

FIGURE 47 - RESCAN REQUIRED INDICATOR

To rescan an item, select the **Rescan icon** to the right of the item that needs rescanning.

| Transactions | s / Remo | te Deposit Complete / Deposit View |                  |                                       |          |               |       |          |         |          |
|--------------|----------|------------------------------------|------------------|---------------------------------------|----------|---------------|-------|----------|---------|----------|
| « c 1        | 1 >      | >                                  | 10 Per Page \vee | aying Page 1 of 1,<br>rds 1 to 2 of 2 | All Item | s v           | Refre | sh       | Data En | try View |
| Check        | Alerts   | MICR                               | Customer Number  | Name On Account                       | D        | eposit Amount |       | Edit     | Delete  | Rescan   |
| 1            | 5        | 11220377601 78755L32L000#          |                  | ST for KB                             | Тс       | Be Keyed      |       | <b>*</b> | Ŵ       | ວ        |
| 2            | Э        | 11220377601 787551324000#          |                  | ST for KB                             | \$0      | 0.00          |       | <b>"</b> | Ŵ       | 0        |

FIGURE 48 - RESCAN REQUIRED INDICATOR

A window appears allowing you to rescan an item as needed. Place the check item in the scanner, and select the **Rescan** option in the window. The check will run through your scanner again.

| Rescan Check                                                                                                    |                  |        |
|----------------------------------------------------------------------------------------------------|------------------|--------|
| Place the replacement check in the scanner and press the Rescan but                                                                  | ton.             |        |
| Front of Check Back of Check                                                                                                    |                  |        |
| 00-6789/0000<br>1765 SHERIDAN DRIVE<br>YOUR CITY, STATE 12345 DATE 12/03                                                             | -                | L01    |
| PAY TO THE Luna Apartments           Seven Hundred Fifty Dollars and no/100           Bank Financial           www.bankfinancial.com | <b>\$ 750.00</b> |        |
| Rent                                                                                                    | 241              |        |
| MICR<br>011150 t111016064t 0002952820                                                                                                |                  |        |
|                                                                                                    | Cancel           | Rescan |

FIGURE 49 - RESCAN CHECK WINDOW

Duplicate Detection – If a particular check item has been scanned before, it will appear
Remote Deposit Complete Handbook
 10
 Remote Deposit Complete April 2017

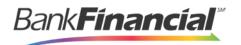

as a duplicate in the item list. RDC will not submit duplicate items for processing.

| Transaction | s / Remo         | te Deposit Complete / De      | eposit View             |                                                   |                    |                 |                 |
|-------------|------------------|-------------------------------|-------------------------|---------------------------------------------------|--------------------|-----------------|-----------------|
| α c         | 1 2              | 3 > >                         | 10 Per Page 🛛 🗡         | Displaying Page 2 of 5,<br>Records 11 to 20 of 42 | All Items          | ✓ Refresh       | Data Entry View |
| Check       | Alerts           | MICR                          |                         |                                                   | Customer Number    | Name On Account | Deposit Amou    |
| 11          |                  | .: 1 1 1 0 1 5 0 5 4 .: 000 1 | 12483501013             |                                                   |                    |                 | \$85.24         |
| 12          | <u> </u>         | ******* ::***O160             | 644:0002952820*         |                                                   | {96ae9487-d389-4e  | Joe Smith       | \$85.24         |
| 13          | <u>ل</u> و<br>ال | uplicate MICR                 | )64 <b>:</b> 0002952820 |                                                   | {96ae9487-d389-4e  | Joe Smith       | \$281.04        |
| 14          | 4                |                               | 1101335# 1016           |                                                   | {f281c61d-b507-496 | Jlm Smith       | \$45.91         |

FIGURE 50 - DUPLICATE MICR INDICATOR IN ITEM LIST

Selecting the Front or Back options below the image of the check will show the
respective front and back images of the check created by the scanner you have installed
(see figure below). You may also select the image of the check to enlarge the image for
your view. Under the Deposit Status section, the Scanned field presents the number of
items as they are scanned. The total amount of all items displays when the deposit is
complete.

## **NOTE**: In the **Scanner Interface** section, the **Terminal #** for the scanner installed will display as a reference.

| 1765 SHERIDAN DRIVE<br>YOUR CITY, STATE 12345                 | DATE 12/03/2016  | Service                           | Location        |
|---------------------------------------------------------------|------------------|-----------------------------------|-----------------|
| PAY TO THE Luna Apartments                                    | \$ 750.00        | Community and the second          | Cedar Ridge     |
| Seven Hundred Fifty Dollars and no/1<br>Bank <b>Financial</b> | 00 DOLLARS 🔂 (## | Scanner                           | Control         |
| www.bankfinancial.com                                         |                  | Multilineers / No. ( Initialized) | 9 / \$7,718.96  |
| Rent<br>MEMO<br>                                              | James Morrison   | Terminal Number                   | Scanned         |
|                                                               | 1 O II.          | 10 BURNES                         | 42 / \$6,369.92 |

FIGURE 51 - FRONT/BACK VIEWING OPTIONS FOR A CHECK IMAGE

• The **Complete Deposit** option is located at the bottom of the page. When you have finished scanning, select this option to begin the submission process.

NOTE: It is recommended that you enter information about this deposit on the Data Entry View page, described in the next section of this document. The Complete Deposit option is available on either of these pages.

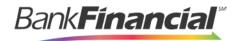

| Service                     | Location                                |
|-----------------------------|-----------------------------------------|
|                             | Location                                |
| 19440004/180801100 11200000 | Cedar Ridge                             |
| Scanner                     | Control                                 |
| Middlesons/Mid-Induland     | 9 / \$7,718.96                          |
| Terminal Number             | Scanned                                 |
| 10.00.0010                  | 42 / \$6,369.92                         |
|                             | - Miniferration ( No. ) ( Miniferration |

FIGURE 52 - DEPOSIT STATUS SECTION, WITH COMPLETE DEPOSIT OPTION

• Near the top of the page, select the **Data Entry View** tab to enter additional information about a customer and/or the transaction.

| Transaction | s / Remo | te Deposit Complete / Dep | oosit View      |                                                   |                    |                 |                |
|-------------|----------|---------------------------|-----------------|---------------------------------------------------|--------------------|-----------------|----------------|
| « (         | 12       | 3 > >                     | 10 Per Page 💙   | Displaying Page 2 of 5,<br>Records 11 to 20 of 42 | All Items          | ✓ Refresh D     | ata Entry View |
| Check       | Alerts   | MICR                      |                 |                                                   | Customer Number    | Name On Account | Deposit Amou   |
| 11          |          | :111016064:00011          | 12483501013     |                                                   |                    |                 | \$85.24        |
| 12          | ආ        | *1115* (11101608          | alu: 0002952820 |                                                   | {96ae9487-d389-4e  | Joe Smith       | \$85.24        |
| 13          | ආ        | uplicate MICR             |                 |                                                   | {96ae9487-d389-4e  | Joe Smith       | \$281.04       |
| 14          | ළු       | 1:1110160641: 0001        | 1101335# 1016   |                                                   | {f281c61d-b507-496 | Jlm Smith       | \$45.91        |

#### FIGURE 53 - DATA ENTRY VIEW TAB **c) The Data Entry View Page**

Select the **Data Entry View** tab once checks have finished scanning to enter more information about them. When a check is scanned, the following fields will be automatically populated: **MICR**, **Payment Origin**, and **Amount**.

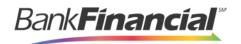

| Transactions / Remote Deposit Complete /      | Data Entry View    |              |                           |                                        |
|-----------------------------------------------|--------------------|--------------|---------------------------|----------------------------------------|
|                                               |                    |              |                           | Deposit View                           |
| « < > > Check 12 of 42                        |                    |              | Customer                  | Scanner Interface Reset                |
| MICR                                          | Payment Origin     | Amount       | Customer Number           | Service                                |
| o1115o t111016064t 000295282o                 | Back Office        | \$85.24      | (96ae9487-d389-4e30-8eb9- | tipering bear to itsecore.             |
| Name On Account                               | Transaction ID00 * |              | 2f0d4ca459fb]             | Scanner                                |
| Joe Smith                                     | 111                |              | Customer Data 1           | WHITE CONTRACTORS (WAR TO CONTRACTORS) |
|                                               | Trans Data 1*      |              | Customer Data 2           | Terminal Number                        |
|                                               |                    |              | Customer Data 3           | Deposit Status                         |
| Trans Data 2 *                                | Trans Data 3 *     |              | Customer Type             | Location                               |
|                                               |                    |              | Individual                | Cedar Ridge                            |
| Front of Check Back of Check                  |                    |              | First Name                | Control                                |
|                                               |                    |              | Joe                       | 9 / \$7,718.96                         |
| JAMES C. MORRISON                             | 00-6799/0000       | 101          | Last Name                 | Scanned                                |
| 1785 SHERIDAN DRIVE<br>YOUR CITY, STATE 12345 | DATE 12/03/2       | 016          | Smith                     | 42 / \$6,369.92                        |
| PAYTO THE Luna Apartments \$ 750.00           |                    |              | Address                   |                                        |
| Seven Hundred Fifty Dollars and no/10         | JU                 | DOLLARS 🗋 🤐  | Suite/APT#                |                                        |
| MIMO_Rent                                     | James Morrison     | <del>_</del> | •                         | · · · · · ·                            |
| :0000678944: 1234567                          | 8.                 |              | 2 +                       | Complete Deposit                       |

FIGURE 54 - DATA ENTRY VIEW TAB, INITIAL VIEW

The following fields, listed in alphabetical order, may be available on the **Data Entry View** page. Certain fields will appear in accordance with your Remote Deposit Complete settings.

**NOTE**: You may request up to three additional custom-labeled Transaction and/or Customer fields to be entered. These fields can be either optional or required. Request additional fields with an inquiry to your financial institution.

| Status           | Definition                                                                                                    |
|------------------|----------------------------------------------------------------------------------------------------|
| Account Number   | A required field that lists the account number to be debited.                                                                                                    |
| Address          | Contains the mailing address of the customer. This field will repopulate<br>the next time a check from the same customer is scanned. This<br>information is not available to appear on reports. |
|                  |                                                                                                    |
| Status           | Definition                                                                                                    |
| Status<br>Amount | Definition           The dollar amount of the item as a two-decimal-place number. For example, XX.XX.                                                                                           |

| Bank | financ | íal <sup>‴</sup> |
|------|--------|------------------|
|      |        |                  |

| City             | Contains the city where the customer resides. This field will repopulate<br>the next time a check or credit card from the same customer is<br>scanned. This field does not appear on reports.                                                                                                    |
|------------------|----------------------------------------------------------------------------------------------------|
| Company Name     | This field replaces the <b>Last Name</b> field when the <b>Customer Type</b> is set to <b>Business</b> . This field will repopulate the next time a check or credit card from the same customer is scanned, and users can search by this field. This field does not appear on reports.                                  |
| Country          | This field contains the country where the customer resides and will repopulate the next time a check or credit card from the same customer is scanned. This field does not appear on reports.                                                                                                    |
| Customer Number  | This field must be unique for each customer. It will repopulate the next<br>time a check or credit card from the same customer is scanned. This<br>field is available to appear on reports, and users can search by this<br>field to populate personal information when this customer makes a<br>deposit in the future. |
| Customer Type    | This is a required field that defaults to <b>Individual</b> . This field can be changed to <b>Business</b> depending on the type of customer.                                                                                                    |
| Daytime Phone    | This field contains the customer's daytime phone number. It will<br>repopulate the next time a check or credit card from the same<br>customer is scanned. This field does not appear on reports.                                                                                                    |
| Deposit Name     | This field contains the time, unique deposit ID, and date for the deposit. This field can be changed by the user to contain a unique deposit name, if desired.                                                                                                    |
| Description      | This field is informational and does not appear on reports, but will appear on the <b>Transaction Details</b> page.                                                                                                    |
| Driver's License | This field contains the driver's license number of the customer. This field will repopulate the next time a check or credit card from the same customer is scanned. This field does not appear on reports.                                                                                                    |
| Email Address    | This field contains the email address of the customer. It will repopulate<br>the next time a check or credit card from the same customer is<br>scanned. This field will not appear on reports.                                                                                                    |
| Evening Phone    | This field contains the customer's evening phone number. It will<br>repopulate the next time a check or credit card from the same<br>customer is scanned. This field does not print on reports.                                                                                                    |
| Status           | Definition                                                                                                    |
| Fax Number       | This field contains the customer's fax number. This field will repopulate<br>the next time a check or credit card from the same customer is<br>scanned. This field does not appear on reports.                                                                                                    |

| Federal Tax ID No.  | This field replaces the <b>Social Security No.</b> field when the <b>Customer</b><br><b>Type</b> field is set to <b>Business</b> . It will repopulate the next time a check<br>or credit card from the same customer is scanned. This field does not<br>appear on reports.               |
|---------------------|----------------------------------------------------------------------------------------------------|
| First Name          | This field contains the customer's first name and will repopulate the next time a check or credit card from the same customer is scanned. This field does not appear on reports.                                                                                                    |
| Last Name           | This field contains the customer's last name and will repopulate the next time a check or credit card from the same customer is scanned. Users can search by this field. This field does not appear on reports.                                                                          |
| Location            | This field contains the account to be debited/credited with the payment. This is a required field.                                                                                                    |
| Name on Account     | This field contains the name of the person from whom the item was<br>received or the actual name used on the credit card or bank account.<br>This field will repopulate the next time a check or credit card with the<br>same account information is scanned and will appear on reports. |
| Number of Checks    | This field contains the number of checks in the deposit to be scanned.                                                                                                    |
| Payment Origin      | This field is required if displayed and shows a value based on input from the <b>Payment Type</b> field from the <b>New Deposit</b> page. It will contain one of the following:                                                                                                    |
|                     | Internet                                                                                                    |
|                     | Telephone IVR                                                                                                    |
|                     | Telephone Operator                                                                                                    |
|                     | Mailed-In                                                                                                    |
|                     | Drop Box                                                                                                    |
|                     | Signature Faxed                                                                                                    |
|                     | Signature Original                                                                                                    |
|                     | Retail/Point of Purchase Sale                                                                                                    |
|                     | Back office                                                                                                    |
|                     | Corporate Trade Exchange                                                                                                    |
| Routing Number      | This field contains the ABA (American Bankers Association) number of<br>the bank where the account is located. This is a required field and is<br>validated.                                                                                                    |
| Social Security No. | This field contains the Social Security Number of the customer. This field will repopulate the next time a check or credit card from the same customer is scanned. This field does not appear on reports.                                                                                |

BankFinancial<sup>™</sup>

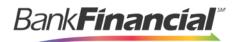

| Status             | Definition                                                                                                    |  |  |
|--------------------|----------------------------------------------------------------------------------------------------|--|--|
| State              | This field contains the state from which the customer's driver's license<br>was issued. This field will repopulate the next time a check or credit<br>card from the same customer is scanned. This field does not appear<br>on reports. |  |  |
| Suite/Apt. #       | This field contains the suite or apartment number of the customer. This field will repopulate the next time a check or credit card from the same customer is scanned. This field does not appear on reports.                            |  |  |
| Total Amount       | This field displays the total dollar amount of the deposit being scanned.                                                                                                    |  |  |
| Transaction Number | This field must be unique for each transaction processed. It will be automatically populated if left blank and will appear on reports.                                                                                                  |  |  |
| Zip/Postal         | This optional key entry field contains the zip code or postal code of your customer and will repopulate the next time a check from the same customer is scanned. This field is not available to appear on reports.                      |  |  |

Fill in the informational fields, as needed. When you complete the data for a customer, press Enter on your keyboard to save it. Information entered on either the Data Entry View tab or Deposit View tab will save automatically when navigating to the other tab. If you will be processing check items from recurring customers, you will be able to populate existing customer data.

**NOTE**: Data validation on phone numbers is available when entering information.

**2.** To populate previously existing customer data that may apply to this particular check item, select the **Find** option near the top right corner of the page.

| Banki | Finan | <b>ncíal</b> <sup>™</sup> |
|-------|-------|---------------------------|
|       |       |                           |

| Customer                  | * |
|---------------------------|---|
| Customer Number           |   |
| {96ae9487-d389-4e30-8eb9- | - |
| Customer Data 1           |   |
| Customer Data 2           |   |
| Customer Type             |   |
| Individual                |   |
| First Name                |   |
| Joe                       |   |
| Last Name                 |   |
| Smith                     |   |
| Address                   |   |
| Edit Add Searc            | h |

FIGURE 55 - FIND OPTION, DATA ENTRY VIEW PAGE

The following fields can be used to generate a customer record when filling out customer data.

- Name on Account
- Customer Number
- First Name
- Last Name
- Address
- Daytime Phone
- Evening Phone
- a. If there is more than one customer record available based on the check's information, select the specific customer from the **Multiple Matches Select Customer...**drop-down menu.

| Transaction | is / Remo | te Deposit Complete / Dep      | osit View     |                                                |                 |                 |                 |
|-------------|-----------|--------------------------------|---------------|------------------------------------------------|-----------------|-----------------|-----------------|
| « c         | 1 →       | 2                              | 10 Per Page 💙 | Displaying Page 1 of 1,<br>Records 1 to 6 of 6 | All Items       | ✓ Refresh       | Data Entry View |
| Check       | Alerts    | MICR                           |               |                                                | Customer Number | Name On Account | Deposit Amou    |
| 1           |           | :::::0:505L:: 000::24835# 1013 |               |                                                | [Multiple]      |                 | \$85.24         |
|             |           |                                |               |                                                |                 |                 |                 |

FIGURE 56 - SELECTING A CUSTOMER

**3.** Use the navigation arrows provided to view checks in the batch deposit. A message will notify you when you have reached the first or last check in the deposit.

| Bank | Finan |  |
|------|-------|--|
|      |       |  |

| Customer                         |                                           |  |  |  |  |
|----------------------------------|-------------------------------------------|--|--|--|--|
| More than one custo account.     | mer was found for this                    |  |  |  |  |
| Multiple Matches -               | Select Customer                           |  |  |  |  |
| -                                |                                           |  |  |  |  |
|                                  |                                           |  |  |  |  |
| Customer Number<br>Name<br>Phone | ran-456<br>First Last                     |  |  |  |  |
| Customer Number<br>Name<br>Phone | ran-321<br>Company<br>123-456-7890 123    |  |  |  |  |
| Customer Number<br>Name<br>Phone | ran-123<br>First Last<br>123-456-7890 123 |  |  |  |  |
| Customer Number<br>Name<br>Phone | ran-654<br>First Last                     |  |  |  |  |
|                                  | + Q                                       |  |  |  |  |

FIGURE 57 - NAVIGATIONAL ARROWS FOR VIEWING CHECKS IN A DEPOSIT

4. When you are ready to submit the deposit, from either the *View Deposit* tab or *Data Entry View* tab, select **Complete Deposit**. The system will return to the *Open Deposits* page.

|                                                                                        | Service                                | Location        |
|----------------------------------------------------------------------------------------|----------------------------------------|-----------------|
| JAMES C. MORRISON 1016<br>1766 BHIRKON DRIVE<br>VOUR CITY, STATE 12145 DATE 12/03/2016 | APPROX. The Approx. (APP.) (APPROX.)   | Cedar Ridge     |
| Seven Hundred Fifty Dollars and no/100                                                 | Scanner                                | Control         |
|                                                                                        | desired encourses of the second second | 9 / \$7,718.96  |
| MINIO Rent                                                                             | Terminal Number                        | Scanned         |
|                                                                                        | 101 - 100 - 100 - 101                  | 42 / \$6,369.92 |

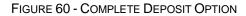

### c. Adding to a Deposit

- 1. Log in to the system, and select **Transactions** from the top of the page.
- 2. From the left navigational bar, select **Remote Deposit Complete**.
- 3. The Open Deposits page will display. Select a deposit to open, and click the

Remote Deposit Complete Handbook

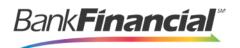

#### Open icon.

**4.** The open deposit will display. Place the additional check item(s) to be deposited in your scanner. The check(s) will scan and the added amount displayed.

**NOTE**: If the amount of the additional check(s) you scanned are not displayed automatically, select the **Refresh** option at the top of the page.

| Transactions / Remote Deposit Complete |                                                       |                 |                          |                   |                             |                 |                  |                                               |    |
|----------------------------------------|-------------------------------------------------------|-----------------|--------------------------|-------------------|-----------------------------|-----------------|------------------|-----------------------------------------------|----|
| Open Deposits <                        |                                                       |                 |                          |                   |                             | « < > »         | 10 Per Page 💙    | Displaying Page 1 of 1<br>Records 1 to 4 of 4 | l, |
|                                        | Open                                                  | Requires Rescan | Date Created             | Location          | Deposit Name                | Custom Batch ld | Item Count (S/C) | Deposit Amount (S/C)                          | ŕ  |
|                                        |                                                       |                 | 10/15/2015 1:11:04 PM CT | Cedar Ridge       | Test Deposit                | E Testing (BBB) | 42 / 9           | \$6,369.92 / \$7,718.96                       | ^  |
|                                        |                                                       |                 | 10/20/2015 3:45:25 PM CT | Blossom Hill      | 15:44:39.8969439 10/20/201  | Ш               | 30 / 5           | \$4,796.43 / \$5,500.00                       |    |
|                                        | 2                                                     |                 | 11/25/2015 8:06:18 AM CT | AA CPP Location 1 | 08:05:36.4301793 11/25/2015 | 201511252       | 6 / 1            | \$511.44 / \$1.00                             |    |
|                                        |                                                       |                 |                          |                   |                             |                 |                  |                                               |    |
|                                        | Create New Deposit Close Deposit(s) Delete Deposit(s) |                 |                          |                   |                             |                 |                  |                                               |    |

FIGURE 61 - REFRESH REQUIRED

### D. Closing Deposits for Processing

It is recommended that each deposit be closed as soon as a user has completed scanning and entering data. However, a deposit can be submitted for processing at a later time.

**NOTE**: It is recommended that merchants submit deposits at least one hour before their financial institution's cut off time, in the event a batch needs attention.

1. From the **Open Deposits** page, select the check box next to the deposit(s) you wish to close.

|   | en Dep |                 | nplete                   |                   |                             | « « »                | 10 Per Page 🛛 🗡  | Displaying Page 1 of 1,<br>Records 1 to 4 of 4 |
|---|--------|-----------------|--------------------------|-------------------|-----------------------------|----------------------|------------------|------------------------------------------------|
| 1 | Open   | Requires Rescan | Date Created             | Location          | Deposit Name                | Custom Batch Id      | Item Count (S/C) | Deposit Amount (S/C)                           |
| ~ |        |                 | 10/15/2015 1:11:04 PM CT | Cedar Ridge       | Ebbing Test Deposit         | Ebbing Testing (BBB) | 42 / 9           | \$6,369.92 / \$7,718.96                        |
| 4 |        |                 | 10/20/2015 3:45:25 PM CT | Blossom Hill      | 15:44:39.8969439 10/20/201  | Ш                    | 30 / 5           | \$4,796.43 / \$5,500.00                        |
| ~ |        |                 | 11/25/2015 8:06:18 AM CT | AA CPP Location 1 | 08:05:36.4301793 11/25/2015 | 201511252            | 6 / 1            | \$511.44 / \$1.00                              |
|   |        |                 | 12/1/2015 1:35:11 PM CT  | AA CPP Location 1 | Jennie's New Deposit        | uiui                 | 0 / 2            | \$0.00 / \$100.55                              |
|   |        |                 |                          |                   |                             |                      |                  |                                                |
|   |        |                 |                          |                   |                             | _                    |                  |                                                |
|   |        |                 |                          |                   |                             | Create New Depos     | sit Close Deposi | t(s) Delete Deposit(s                          |

FIGURE 62 - SELECTING DEPOSITS

2. Select Close Deposit(s) from the bottom of the page.

| Bank <b>Financial</b> | sм |
|-----------------------|----|
|                       | L  |

| Tra                       | Transactions / Remote Deposit Complete |                 |                          |                   |                             |                      |                                               |                         |    |
|---------------------------|----------------------------------------|-----------------|--------------------------|-------------------|-----------------------------|----------------------|-----------------------------------------------|-------------------------|----|
| Open Deposits OPEr Page V |                                        |                 |                          |                   |                             |                      | Displaying Page 1 of 1<br>Records 1 to 4 of 4 |                         |    |
|                           | Open                                   | Requires Rescan | Date Created             | Location          | Deposit Name                | Custom Batch Id      | Item Count (S/C)                              | Deposit Amount (S/C)    | 1  |
| ~                         |                                        |                 | 10/15/2015 1:11:04 PM CT | Cedar Ridge       | Ebbing Test Deposit         | Ebbing Testing (BBB) | 42 / 9                                        | \$6,369.92 / \$7,718.96 | ^  |
|                           |                                        |                 | 10/20/2015 3:45:25 PM CT | Blossom Hill      | 15:44:39.8969439 10/20/201  | Ш                    | 30 / 5                                        | \$4,796.43 / \$5,500.00 |    |
| ~                         |                                        |                 | 11/25/2015 8:06:18 AM CT | AA CPP Location 1 | 08:05:36.4301793 11/25/2015 | 201511252            | 6 / 1                                         | \$511.44 / \$1.00       |    |
|                           |                                        |                 | 12/1/2015 1:35:11 PM CT  | AA CPP Location 1 | Jennie's New Deposit        | ului                 | 0/2                                           | \$0.00 / \$100.55       |    |
|                           |                                        |                 |                          |                   |                             |                      |                                               |                         |    |
|                           |                                        |                 |                          |                   |                             | Create New Depos     | sit Close Deposi                              | it(s) Delete Deposit(s  | 5) |

FIGURE 63 - CLOSE DEPOSIT(S) OPTION

3. The system will ask you to confirm closing your selected deposit(s). Select Close.

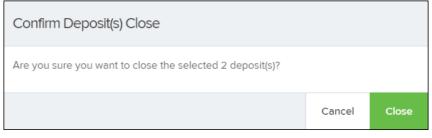

FIGURE 64 - CONFIRMATION TO CLOSE DEPOSIT(S)

4. The results of the deposit display. Choose **OK** to dismiss the message.

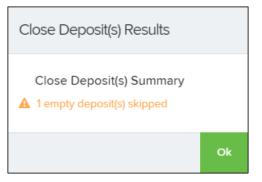

FIGURE 65 - CLOSE DEPOSIT(S) RESULTS

**NOTE**: If you attempt to close a deposit with items that need rescanning, specifically if the MICR of an item was not read correctly, an error message will display.

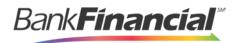

### E. Deleting a Deposit

A deposit can be deleted as soon as it has completed scanning, or at a later time.

- 1. From the **Open Deposits** page, select the check box next to the deposit(s) you wish to delete.
- 2. Select Delete Deposit(s).

| Tra | Transactions / Remote Deposit Complete                |                 |                          |                |                             |                      |                  |                                            |   |
|-----|-------------------------------------------------------|-----------------|--------------------------|----------------|-----------------------------|----------------------|------------------|--------------------------------------------|---|
| O   | Open Deposits 10 Per P                                |                 |                          |                |                             |                      | 10 Per Page 🛛 🜱  | Displaying Page 1 o<br>Records 1 to 4 of 4 |   |
|     | Open                                                  | Requires Rescan | Date Created             | Location       | Deposit Name                | Custom Batch Id      | Item Count (S/C) | Deposit Amount (S/C)                       | i |
| >   | 2                                                     |                 | 10/15/2015 1:11:04 PM CT | Cedar Ridge    | Ebbing Test Deposit         | Ebbing Testing (BBB) | 42 / 9           | \$6,369.92 / \$7,718.96                    | * |
| ~   |                                                       |                 | 10/20/2015 3:45:25 PM CT | Blossom Hill   | 15:44:39.8969439 10/20/201  | Ш                    | 30 / 5           | \$4,796.43 / \$5,500.00                    |   |
|     |                                                       |                 | 11/25/2015 8:06:18 AM CT | AA CPP Locatio | 08:05:36.4301793 11/25/2015 | 201511252            | 6 / 1            | \$511.44 / \$1.00                          |   |
| ~   |                                                       |                 | 12/1/2015 1:35:11 PM CT  | AA CPP Locatio | Jennie's New Deposit        | uiui                 | 0 / 2            | \$0.00 / \$100.55                          |   |
|     |                                                       |                 |                          |                |                             |                      |                  |                                            |   |
|     | Create New Deposit Close Deposit(s) Delete Deposit(s) |                 |                          |                |                             |                      |                  |                                            |   |

FIGURE 67 - DELETE DEPOSIT(S) OPTION

3. The system will ask you to confirm deleting a deposit. Select **Delete**.

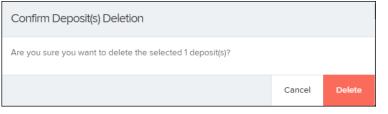

FIGURE 68 - CONFIRMATION TO DELETE DEPOSIT(S)

4. A confirmation of the deletion will display. Select **OK** to continue to the **Open Deposits** page.

### F. Notifications

Notifications are used by the Remote Deposit Complete application to let users know when a deposit's MICR repair, CAR/LAR, keying, and/or balancing steps have been completed, as well as the status of the deposit. The *Deposit Results* report assists with determining item(s) that need further attention.

An email is sent to the user who created the deposit along with any other designated interested parties. A notification will inform the user of the following situations.

- The deposit was approved without any errors.
- The deposit was approved with adjustments.
- Remote Deposit Complete Handbook

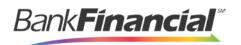

The deposit was rejected.

- An item needs rescanning.
- There are duplicate items in the deposit.
- There are rejected items in the deposit.

| bject   | Remote Deposit Notification                                                                                                    |
|---------|----------------------------------------------------------------------------------------------------|
| Alertin | g Service - Remote Deposit Notification                                                                                                    |
| Your r  | emote deposit in the amount of \$121.08 has been received and successfully processed.                                                                    |
| For add | ditional information or if you have questions about this deposit, please follow these steps:                                                             |
| 1.      | Sign-on to your online account and select the Report tab                                                                                                 |
|         | Select the Deposit Results link                                                                                                    |
|         | Click Get Deposits                                                                                                    |
|         | Locate the Deposit created on 10/14/2008 3:20:24 PM in the amount of \$121.08                                                                            |
| 5.      | Click the View link to view the individual items in the deposit                                                                                          |
|         | understand that we cannot respond to individual messages through this email address. It is not secure and should not be used for<br>t related questions. |
|         | ze 1d: 25144-9696092-9                                                                                                    |

FIGURE 70 - SAMPLE REMOTE DEPOSIT COMPLETE NOTIFICATION

A deposit will be reopened if there are items that need to be rescanned. When this occurs, the user will need to correct the deposit and resubmit it for processing.

| Status                       | Definition                                                                                                    |
|------------------------------|----------------------------------------------------------------------------------------------------|
| Deleted                      | The entire deposit has been deleted by someone in your organization prior to closing it. The deposit may not be deleted once it has been closed. None of the items will be sent to transaction processing.                                                     |
| Deposited                    | All items have been processed successfully, and the deposit is in balance with no discrepancies or errors. These items are now in the <b>Approved</b> status, and an email notification has been sent.                                                         |
| Deposited with<br>Adjustment | One or more of the items within this deposit caused an adjustment to<br>the total deposit amount. The transactions have been sent to<br>transaction processing with the adjusted deposit amount. An email<br>notification has been sent.                       |
| Open for Scanning            | A deposit has been created and is open to scan. Items can be scanned into this deposit until it is closed.                                                                                                    |
| Partial Deposit              | One or more of the items was removed from the deposit due to a duplicate or rejected item. The deposit has been sent to transaction processing with the deposit total minus the items that will not be processed. An email notification has been sent.         |
| Rejected                     | This deposit status indicates the entire deposit has been rejected. A deposit is rejected when the adjustment amount exceeds the adjustment limit assigned by the bank or when all items within the deposit are rejected possibly due to all being duplicates. |

The following table describes the status of any one deposit in the system.

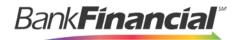

| Submitted | This deposit status indicates the deposit has been closed and the items are being reviewed for accuracy and errors. Once finished, the status of the items will change to one of the statuses defined previously. |
|-----------|----------------------------------------------------------------------------------------------------|
|-----------|----------------------------------------------------------------------------------------------------|

## V. The Transaction Status Summary

When working with the Remote Deposit Complete application, it may be necessary to edit or void transactions made. This can only be done when a deposit has been submitted and transactions appear in the **Approved** status of the **Current Transaction Summary**. An approved transaction will move to the **Processed** status at the end of the closing day for your financial institution.

The **Current Transaction Summary** appears on the **Home** page of the Merchant Portal when logging in and shows the status of all transactions within the past 60 days. Select any one status from the **Current Transaction Summary** to generate a report for all the transactions within that status for the current day.

| Status            | Definition                                                                                                    |  |
|-------------------|----------------------------------------------------------------------------------------------------|--|
| Approved          | The transaction has been verified and will be processed at the designated cut-off time.                                                                                                    |  |
| Processed         | The transaction has been transmitted to the appropriate network (ACH or Check 21). Changes can no longer be made, and the transaction can no longer be voided.                                                                    |  |
| Collected         | (ACH Only) The transaction, originally returned NSF, has been represented to the Fed by ProfitStars, and funds were recovered.                                                                                                    |  |
| Awaiting Capture  | Status for credit card transactions only.                                                                                                    |  |
| Awaiting Approval | The transaction has been verified, but the amount of the transaction exceeded the <b>Dual Authorization</b> limit of the user who created it. An authorized approver must review and then either approve or void the transaction. |  |
| Declined          | The transaction has been declined by the EPS system and will not be processed. The transaction exceeded either <b>Dual Authorization</b> limits or <b>Velocity</b> limits.                                                        |  |
| Voided            | The transaction has been voided and will not be processed. A transaction may not be voided once the item is in the <b>Processed</b> status.                                                                                       |  |
| Error             | An internal error has occurred within the EPS system. Contact your first line of support.                                                                                                    |  |

The following table lists the statuses within the Current Transaction Summary.

| Bar | nk | ína | ncía | SM |
|-----|----|-----|------|----|
|     |    |     |      |    |

| In Collection          | ( <i>ACH Only</i> ) The transaction, returned NSF, is in the process of being re-presented to the Fed by ProfitStars.                                                                                                    |
|------------------------|----------------------------------------------------------------------------------------------------|
| In Research            | May be used by your support group.                                                                                                    |
| Status                 | Definition                                                                                                    |
| Uncollected NSF        | ( <i>ACH Only</i> ) The transaction was returned to ProfitStars NSF by the Fed, and funds could not be recovered.                                                                                                    |
| Suspended              | The transaction has been verified, but it has exceeded <b>Velocity</b> limits.                                                                                                    |
| Disputed               | ( <i>ACH Only</i> ) The transaction was returned to ProfitStars by the Fed because the account holder at the receiving financial institution has disputed its validity. The transaction will be charged back (reversed).                                                                                                    |
| Invalid/Closed Account | (ACH Only) The transaction was returned to ProfitStars by the Fed because the account number at the receiving financial institution was invalid or because the account was closed.                                                                                                    |
| Resolved               | The transaction has been moved into a <b>Resolved</b> status by a user<br>to indicate that no further action related to the transaction is<br>required. Transactions can be moved into a <b>Resolved</b> status from a<br>status of <b>Declined</b> , <b>Voided</b> , <b>Invalid/Closed Account</b> , <b>Disputed</b> ,<br><b>Uncollected NSF</b> , Error, or <b>In Research</b> . |

The below figure is an example of the **Transaction Status Summary** on the **Home** page once you have logged in to the Merchant Portal.

| Bank | -<br>Inan | <b>cíal</b> <sup>™</sup> |
|------|-----------|--------------------------|
|      |           |                          |

| Current Transaction                                       | Summary |                             | 8                        |
|-----------------------------------------------------------|---------|-----------------------------|--------------------------|
| This is a summary report o<br>are displayed in Central Ti |         | urrently in the system as ( | of 09/09/2016. All times |
| Status                                                    | Items   | Debits                      | Credits                  |
| Approved                                                  |         |                             |                          |
| Processed                                                 |         |                             |                          |
| Collected                                                 |         |                             |                          |
| Awaiting Capture                                          |         |                             |                          |
| Awaiting Approval                                         |         |                             |                          |
| Declined                                                  |         |                             |                          |
| Voided                                                    |         |                             |                          |
| Error                                                     |         |                             |                          |
| In Collection                                             |         |                             |                          |
| Other ACH Returns                                         |         |                             |                          |
| Unauthorized                                              |         |                             |                          |
| Uncollected NSF                                           |         |                             |                          |
| Suspended                                                 |         |                             |                          |
| Disputed                                                  |         |                             |                          |
| Invalid / Closed Account                                  |         |                             |                          |
| Resolved                                                  |         |                             |                          |
| Other Check21 Returns                                     |         |                             |                          |

FIGURE 71 - CURRENT TRANSACTION SUMMARY

The *Transaction Status* report is a pre-defined report listing all transactions of a specific status. It is automatically generated when you select a status link from the **Current Transaction Summary**. The list will contain items that have been processed within the last 60 days and give you access to individual transaction information and images of the scanned items. To generate this report, select a status that appears as a link and contains values in the **Current Transaction Summary**.

### A. Editing Approved Transaction Amounts

1. Log in to the Merchant Portal, and select a status on the **Current Transaction Summary** that appears as a link and contains values. For example, select **Approved**.

| Bar | nk | ína | and | ía. |
|-----|----|-----|-----|-----|
|     |    |     |     |     |

| Current Transaction                                       | Summary |                           | 0                        |
|-----------------------------------------------------------|---------|---------------------------|--------------------------|
| This is a summary report o<br>are displayed in Central Ti |         | urrently in the system as | of 09/09/2016. All times |
| Status                                                    | Items   | Debits                    | Credits                  |
| Approved                                                  |         |                           |                          |
| Processed                                                 |         |                           |                          |
| Collected                                                 |         |                           |                          |
| Awaiting Capture                                          |         |                           |                          |
| Awaiting Approval                                         |         |                           |                          |
| Declined                                                  |         |                           |                          |
| Voided                                                    |         |                           |                          |
| Error                                                     |         |                           |                          |
| In Collection                                             |         |                           |                          |
| Other ACH Returns                                         |         |                           |                          |
| Unauthorized                                              |         |                           |                          |
| Uncollected NSF                                           |         |                           |                          |
| Suspended                                                 |         |                           |                          |
| Disputed                                                  |         |                           |                          |
| Invalid / Closed Account                                  |         |                           |                          |
| Resolved                                                  |         |                           |                          |
| Other Check21 Returns                                     |         |                           |                          |

FIGURE 72 - CURRENT TRANSACTION SUMMARY WITH APPROVED STATUS INDICATED

2. A report with all **Approved** transactions generates. Notice the indication, **Approved**, on the bottom half of the page under the **Status** column. Select the **View** link to the left of the transaction you wish to edit.

| Bank | Fínan | <b>cíal</b> <sup>®</sup> |
|------|-------|--------------------------|
|      |       |                          |

| Transactions matching your query     Share to All Users     Save to My Reports       Title     Transaction Approved |                                       |                    |                  |               |         |  |
|----------------------------------------------------------------------------------------------------|---------------------------------------|--------------------|------------------|---------------|---------|--|
|                                                                                                    | ying Page 1 of 1<br>ords 1 - 18 of 18 |                    |                  | ▼ 2           | ± -     |  |
| View                                                                                                    | Transaction Date                      | Status             | Payment Type     | Name On A     | ccount  |  |
|                                                                                                    | 12/18/2015 10:24:26 AM CT             | Approved           | Checking         |               | ^       |  |
|                                                                                                    | 12/18/2015 10:42:20 AM CT             | Approved           | Checking         | lma Tester    |         |  |
|                                                                                                    | 12/28/2015 2:10:12 PM CT              | Approved           | Checking         |               |         |  |
|                                                                                                    | 12/30/2015 10:50:00 AM CT             | Approved           | Checking         | James Jone    | s       |  |
|                                                                                                    | 12/30/2015 10:50:00 AM CT             | Approved           | Checking         | James Jone    | s       |  |
|                                                                                                    |                                       | Total Debit Count  | 13 Total (       | Credit Count  | 5       |  |
|                                                                                                    |                                       | Total Debit Amount | \$6,177.50 Total | Credit Amount | \$73.00 |  |

FIGURE 73 - VIEW OPTION FOR AN APPROVED TRANSACTION

3. The Transaction Details page appears. Select the edit option next to the Sale value.

| Reports / Results / Transaction Information |                           |                                                            |           |                    |                    |
|---------------------------------------------|---------------------------|------------------------------------------------------------|-----------|--------------------|--------------------|
| Transaction De                              | etails                    |                                                            | Actions ~ | Show Events        | Hide Events        |
| 🛓 Customer (ID):                            | Jones, James (99007789)   | Transaction<br>data 1                                      |           | Show Audit History | Hide Audit History |
| 🖋 Effective Date:                           | Tuesday, January 05, 2016 | Displayed<br>Label Text                                    | 6         |                    |                    |
| Sale:                                       | \$17.00                   | Field:                                                     |           |                    |                    |
| Payment<br>Method:                          | АСН                       | Transaction<br>data 2<br>Displayed<br>Label Text<br>Field: | ed 7      |                    |                    |
| From Account<br>Type:                       | Checking                  |                                                            |           |                    |                    |
| Account<br>Number:                          | 122037760 / 4560646556    | transaction<br>data 3<br>Displayed<br>Label Text           | 8         |                    |                    |
| To Location:                                | Corporate Office          | Field:                                                     |           |                    |                    |

FIGURE 74 - EDIT OPTION FOR APPROVED TRANSACTION

5. The **Sale** amount will become a editable field where you can enter a new amount. Enter a new amount and a reason for changing the amount. Select the **save link** when finished.

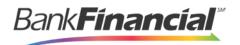

| Transaction Details |                           |  |  |  |  |
|---------------------|---------------------------|--|--|--|--|
| 🛓 Customer (ID):    | Jones, James (99007789)   |  |  |  |  |
| 🖋 Effective Date:   | Tuesday, January 05, 2016 |  |  |  |  |
| \$ 17.00            | Reason Reason             |  |  |  |  |
| × ×                 | <b></b>                   |  |  |  |  |

FIGURE 75 - REASON FOR EDITING SALE AMOUNT (REQUIRED)

### 1. Editing Effective Dates

Some check items may have specific instructions about depositing, including a specific effective date. Other checks may need an effective date set to a future date if the deposit was made ahead of time.

1. From the **Transactions Details** page, select the **Edit** link next to the **Effective Date** field.

| Transaction De         | etails                    |                         | Actions 🗸 🖨 | Show Events        | Hide Events        |
|------------------------|---------------------------|-------------------------|-------------|--------------------|--------------------|
| Lustomer (ID):         | Jones, James (99007789)   | Transaction<br>data 1   |             | Show Audit History | Hide Audit History |
| Effective Date:        | Tuesday, January 05, 2016 | Displayed<br>Label Text | 6           |                    |                    |
| 🖋 Sale:                | \$17.00                   | Field:                  |             |                    |                    |
| Payment ACH<br>Method: |                           | Transaction             |             |                    |                    |
|                        | ACH                       | Displayed               | 7           |                    |                    |

FIGURE 76 - EDIT EFFECTIVE DATE OPTION

2. The Effective Date field will become a workable field where you can enter a new date. A calendar option appears for date selection, or you may type in a date in MM/DD/YYYY format. Enter a new date and the Reason for changing the effective date. Select the save link next to the Effective Date field when finished.

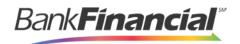

| Tran     | Transaction Details |            |              |  |  |  |
|----------|---------------------|------------|--------------|--|--|--|
| 👗 Cu     | stomer (ID): Joi    | nes, James | s (99007789) |  |  |  |
| <b>#</b> | 01/05/2016          | Reason     | Reason       |  |  |  |
| >        | ×                   |            |              |  |  |  |

FIGURE 77 - REASON FIELD FOR EDITING EFFECTIVE DATE

### **B.** Voiding Transactions

As a user working with Remote Deposit Complete, you may need to void a transaction that has been made. This can only be done when a deposit has been made and is in the **Approved** status, displayed on the **Current Transaction Summary** page once you have logged in. Recall that an approved transaction will moved to the **Processed** status at the end of the closing day for your financial institution.

1. From the **Transaction Details** page, select **Actions** then **Void**.

| Reports / Results / Transaction Information |                           |                            |           |   |  |
|---------------------------------------------|---------------------------|----------------------------|-----------|---|--|
| Transaction De                              | etails                    |                            | Actions ~ | • |  |
| Lustomer (ID):                              | Jones, James (99007789)   | Mark this transaction void | 1         |   |  |
| 🖋 Effective Date:                           | Tuesday, January 05, 2016 |                            | Void      |   |  |
| 🖋 Sale:                                     | \$17.00                   | Field.                     |           | Į |  |

FIGURE 78 - TRANSACTION DETAILS PAGE WITH VOID TRANSACTION OPTION

2. The system will ask you to confirm voiding the transaction. Select **Void**. The transaction will be voided and appear with a *Voided* status on the *Current Transaction Summary* page until it is resolved.

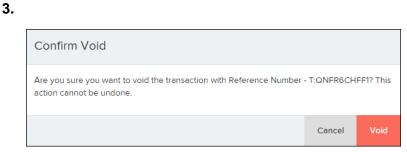

FIGURE 79 - CONFIRM VOID OPTION

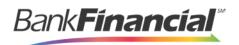

4. The transaction will be voided and appear as a **Voided** status on the **Current Transaction Summary** page until it is resolved. Resolving a transaction means indicating a reason why the transaction was voided for communication and auditing purposes. Select **Mark This Transaction Resolved** to enter a reason why the transaction was voided.

| Reports / Results  | / Transaction Information  |                          |          |
|--------------------|----------------------------|--------------------------|----------|
| Transaction De     | etails                     | Acti                     | ions 🗸 🔒 |
| Customer (ID):     |                            | Resolve this transaction |          |
| Effective Date:    | Tuesday, November 17, 2015 | Reason                   |          |
| Auth Only:         | \$2.50                     | Resolve                  |          |
| Payment<br>Method: | АСН                        | Loan Number:             |          |

FIGURE 80 - MARK TRANSACTION RESOLVED OPTION

- 5. Enter a reason for resolving the transaction. For example, the transaction was deposited in the wrong account.
- 6. Select **Resolve**. The transaction will now appear under the *Resolved* status in the *Current Transaction Summary.*

### c. Deposit Results Report

The *Deposit Results* report displays a date range of deposit batches created with **Remote Deposit Complete**. This report can monitor the status of current-day batches, the items within a batch, or display a previous day's batches and items.

**NOTE**: Batches created using **Remote Deposit Complete** can represent a deposit or be part of a multi-batch deposit.

1. Log in to the system, and select **Reports** from the left of the page

| <b>***</b> | Dashboard    |
|------------|--------------|
| 0          | Transactions |
| ≣          | Collections  |
| <b>Q</b> 0 | Admin ~      |
| Ľ          | Reports      |

FIGURE 82 - REPORTS OPTION Remote Deposit Complete Handbook

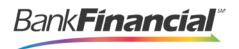

#### 2. Select Deposit Results.

Remote Deposit Complete Reports

^

Deposit Results

FIGURE 83 - REPORTS PAGE WITH DEPOSITS RESULTS OPTION

#### 3. Designate a Location for the report.

| Location ID |          | Quick Pick |   |
|-------------|----------|------------|---|
|             | ~        | Today      | ~ |
| Start Date  |          | Start Time |   |
| Jan 6, 2016 | Ê        | 12:00 AM   | ~ |
| End Date    |          | End Time   |   |
| Jan 7, 2016 | <b>#</b> | 12:00 AM   | ~ |

FIGURE 84 - DEPOSIT RESULTS REPORT WITH LOCATION OPTION

- 4. Select a pre-defined date range for the report next to the Quick Pick option, or specify a Start Date and End Date.
- 5. Select Get Deposits. A list of batches matching the filters displays.

The following table lists the data presented in the report in alphabetical order for quick reference.

| Field              | Definition                                                         |
|--------------------|--------------------------------------------------------------------|
| ACH Deposit Amount | The total amount of the ACH items in the batch/deposit.            |
| ACH Deposit Count  | The number of ACH items in the batch/deposit.                      |
| ACH Deposit Date   | States the deposit date of the ACH items within the batch/deposit. |

Remote Deposit Complete Handbook

| C21 Deposit Amount                 | States the total amount of the Check 21/Image Replacement Document (IRD) items in the batch/deposit.                                                                                                    |
|------------------------------------|----------------------------------------------------------------------------------------------------|
| C21 Deposit Count                  | The number of Check 21/Image Replacement Document (IRD) items in the batch/deposit.                                                                                                    |
| C21 Deposit Date                   | The deposit date of the Check 21/IRD items.                                                                                                    |
| Create Date                        | Contains the date the batch/deposit was scanned.                                                                                                    |
| Custom Batch ID                    | If enabled, this field is required and will be reflected on the <i>Deposit Results</i> report. It will contain a unique label for a batch/deposit processed.                                            |
| Deposit Details                    | Contains a link to the list of steps the batch/deposit has taken and th user who processed the batch.                                                                                                   |
| Deposit Slip ID#                   | If enabled, this field will reflect in the <i>Deposit Results</i> report. This field provides additional values to the virtual deposit slip (either predefine or optional, depending on your settings). |
| Field                              | Definition                                                                                                    |
| Deposit Status                     | The status of the entire batch/deposit at the time the report is generated.                                                                                                    |
| Description                        | Contains the <b>Deposit Name</b> which is made up of the date and time the batch was created surrounding a unique system-assigned batch ID.                                                             |
| Item Details                       | Contains a link to the list of the individual checks that make up the batch/deposit and their respective statuses.                                                                                      |
| Location                           | Found on the <i>Deposit Results</i> report, this field contains the account (location) to be credited with the payment.                                                                                 |
| Received Amount                    | The amount of the deposit after review.                                                                                                    |
| Received Count                     | The number of items identified in the deposit after review.                                                                                                    |
| Total Deposit Amount               | The total amount of the deposit.                                                                                                    |
|                                    | The total number of items in the deposit.                                                                                                    |
| Total Deposit Count                |                                                                                                    |
| Total Deposit Count<br>Your Amount | The amount entered when the batch/deposit was created.                                                                                                    |

BankFinancial<sup>™</sup>

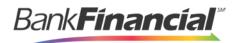

| Deposits matching your search criteria Displaying Page 1 of 1 Records 1 - 2 of 2 |                    |             |                 |                 |                | 2 □ ▼ 🖍 ≛-                  |
|----------------------------------------------------------------------------------|--------------------|-------------|-----------------|-----------------|----------------|-----------------------------|
| Records Per Page 10 V                                                            |                    |             |                 |                 |                |                             |
| ltem<br>Details                                                                  | Deposit<br>Details | Create Date | Location        | Custom Batch Id | Batch Type     | Description                 |
|                                                                                  | B                  | 12/1/2015   | Location 1      | uiui            | Remote Deposit | .New Deposit                |
|                                                                                  | Þ                  | 12/21/2015  | Avalon Campbell | 5646542         | Remote Deposit | 17:49:04.1335657 12/21/2015 |
|                                                                                  |                    |             |                 |                 |                |                             |

FIGURE 85 - EXAMPLE DEPOSIT RESULTS REPORT

### 1. Viewing Transaction Details

1. From the **Deposit Results** page, select the **View** link under the **Item Details** column to the left of an item to view events about that transaction in the deposit.

| Depo            | sits matc          | hing your sear | rch criteria     | Displaying Pag  | ge 1 of 1 Records 1 - 2 of 2 | 2 🔲 🝸 🖍 📥 -                 |
|-----------------|--------------------|----------------|------------------|-----------------|------------------------------|-----------------------------|
|                 |                    |                | Records Per Page | e 10 ~          |                              |                             |
| ltem<br>Details | Deposit<br>Details | Create Date    | Location         | Custom Batch Id | Batch Type                   | Description                 |
|                 | В                  | 12/1/2015      | Location 1       | uiui            | Remote Deposit               | .New Deposit                |
|                 | B                  | 12/21/2015     | Avalon Campbell  | 5646542         | Remote Deposit               | 17:49:04.1335657 12/21/2015 |
|                 |                    |                |                  |                 |                              |                             |

FIGURE 86 - ITEM DETAILS OPTION

- 2. The **Items in deposit** display at the bottom of the page. Any items that need to be rescanned or that have been rejected will be highlighted in red.
  - a. To view batch details, click the view link beneath the Deposit Item column.

| ems in (       | deposit J      | New Deposit |           |          |               | Displayir           | ig Page 1 of 1 Rec | ords 1 - 1 of 1 | ₹<br>*     |
|----------------|----------------|-------------|-----------|----------|---------------|---------------------|--------------------|-----------------|------------|
| tem<br>Details | Check<br>Image | Sequence #  | ltem Date | Status   | Customer Name | Routing / Account # | Check #            | Amount          | Deposit As |
|                | =              | 1           | 12/1/2015 | Rejected |               | 111016064 / 0       |                    | \$85.24         | / NONE     |

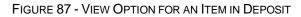

b. The Batch Item Details page appears.

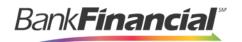

| Reports / Deposit Results / Item Details / Batch Details |             |             |
|----------------------------------------------------------|-------------|-------------|
| Batch Item Details                                       | Show Events | Hide Events |
| Sequence #: 1                                            |             |             |
| Routing / Account<br>#: 111016064 / 0                    |             |             |
| Check #:                                                 |             |             |

FIGURE 88 - BATCH ITEM DETAILS PAGE

The following table describes the **Batch Item Details** available when viewing a transaction, listed in alphabetical order.

| Field              | Definition                                                                                                    |
|--------------------|----------------------------------------------------------------------------------------------------|
| Amount             | The amount of the check after being reviewed. A value of \$0.00 signifies that the check was either rejected or a duplicate and will not be included in the batch/deposit total.    |
| Amount Source      | This field indicates whether a check needed special handling to determine the amount, the MICR line, etc. Values displayed are <b>Keyed</b> or <b>Read</b> .                        |
| Check #            | The serial number of the check taken from the MICR line.                                                                                                    |
| Customer Name      | The field contains the optional <b>Name on Account</b> data, if entered for the customer previously.                                                                                |
| Deposit As         | This field contains how the check will be processed—either as an ACH or Check 21 (IRD) transaction.                                                                                 |
| Deposit Item       | This field contains the links to either view or print an image of the check, or view the specific automated steps the check has gone through or is in the process of going through. |
| Image Quality Pass | This field identifies whether a check image is good or not.                                                                                                    |
| Item Date          | This field contains the date the check was scanned.                                                                                                    |

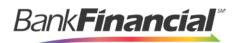

Г

| Item Status | <ul> <li>Deposited – The item has processed through CAR/LAR, the proof function, and is part of a closed deposit. It has been sent to transaction processing for end-of-day processing at the designated cutoff time.</li> <li>Error – The item has been sent to transaction processing, but an error occurred preventing the item from being processed.</li> </ul> |
|-------------|----------------------------------------------------------------------------------------------------|
|             | <ul> <li>Duplicate – The item was sent to transaction processing and rejected as a duplicate. The item will not be processed with this batch/deposit.</li> <li>In Review – The item is awaiting MICR repair or amount</li> </ul>                                                                                                    |
|             | entry, and its status will change once those steps are completed.                                                                                                    |
|             | <ul> <li>Needs Rescan – The item has a poor image quality or is a<br/>partial image. The batch/deposit will be re-opened so that<br/>you can rescan this item again in order for the batch/deposit<br/>to be processed.</li> </ul>                                                                                                    |
|             | • Open – The item was scanned with no problems in an open deposit. Once the deposit status becomes <b>Deposited</b> , the item will be sent to transaction processing.                                                                                                    |
|             | <ul> <li>Rejected – Indicates the item has been rejected and will not<br/>be processed due to any number of reasons (e.g. image<br/>quality, invalid MICR, invalid payment origin, etc.).</li> </ul>                                                                                                    |

| Field             | Definition                                                                                               |
|-------------------|----------------------------------------------------------------------------------------------------|
| Routing/Account # | This field contains the routing and transit number of the check captured when the MICR line was scanned. |
| Scanned Count     | This field contains the number of times an item was scanned.                                             |
| Sequence #        | This field contains the sequence of the check within the batch/deposit.                                  |

c. Select **Show Event History** at the bottom of the **Batch Item Details** page to display a record of events for this item.

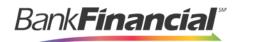

| Reports / Dep           | osit Results / Item Details / Batch Details |                            |                       |                            |             |              |                                                          |
|-------------------------|---------------------------------------------|----------------------------|-----------------------|----------------------------|-------------|--------------|----------------------------------------------------------|
| Batch Item D            | etails                                      | Show Events                |                       |                            | Hide Events |              | vents                                                    |
| Sequence #:             | 1                                           | Event Date                 | Event                 | Application                | User<br>ID  | User<br>Name | Description                                              |
| Routing /<br>Account #: | 111016064 / 0                               | 12/1/2015<br>3:30:43 PM CT | Rejected              | Remote<br>Batch<br>Deposit | 6964        |              | Image Quality Problem                                    |
| Check #:                |                                             | 12/1/2015<br>1:35:23 PM CT | CARReco               | Orbograph                  | 1           |              | 85.24                                                    |
| MICR:                   | t111016064t 000???2483445o 10?3             | 12/1/2015<br>1:35:17 PM CT | CheckDecisioningError | 0                          | 0           | RD           | Check Decisioning<br>Failed:Invalid character<br>printed |
| Amount:                 | 85.24                                       | 12/1/2015<br>1:35:17 PM CT | Created               | Remote<br>Batch            | 197656      |              |                                                          |
| Item Status:            | Rejected                                    |                            |                       | Deposit                    |             |              |                                                          |

FIGURE 89 - EVENT HISTORY FOR A BATCH ITEM

d. Navigate back in your browser to return to the **Deposit Results** page. Select the folder icon under the **Deposit Detail** column to see the processing details about the deposit.

| Deposits matching your search criteria Displaying Page 1 of 1 Records 1 - 2 of 2 🔲 🝸 🛃 |                                                                                                    |                                                                                                    |                                                                                                    |                                                                                                    |                                                                                                    |                                                                                                    |                                                                                                    |  |  |
|----------------------------------------------------------------------------------------|----------------------------------------------------------------------------------------------------|----------------------------------------------------------------------------------------------------|----------------------------------------------------------------------------------------------------|----------------------------------------------------------------------------------------------------|----------------------------------------------------------------------------------------------------|----------------------------------------------------------------------------------------------------|----------------------------------------------------------------------------------------------------|--|--|
| Records Per Page 10 V                                                                  |                                                                                                    |                                                                                                    |                                                                                                    |                                                                                                    |                                                                                                    |                                                                                                    |                                                                                                    |  |  |
|                                                                                        | Create Date                                                                                                    | Location                                                                                                    |                                                                                                    | Custom Bate                                                                                                    | h ld                                                                                                    | Batch Type                                                                                                    | Description                                                                                                    |  |  |
| Þ                                                                                      | 12/1/2015                                                                                                    | Location 1                                                                                                    |                                                                                                    | uiui                                                                                                    |                                                                                                    | Remote Deposit                                                                                                    | .New Deposit                                                                                                    |  |  |
| B                                                                                      | 12/21/2015                                                                                                    | Avalon Campbell                                                                                                    |                                                                                                    | 5646542                                                                                                    |                                                                                                    | Remote Deposit                                                                                                    | 17:49:04.1335657 12/21/2015                                                                                                    |  |  |
|                                                                                        |                                                                                                    |                                                                                                    |                                                                                                    |                                                                                                    |                                                                                                    |                                                                                                    |                                                                                                    |  |  |
| JRE 90 -                                                                               | MAGE OP                                                                                                    | TION FOR AN ITEM                                                                                                    |                                                                                                    |                                                                                                    |                                                                                                    |                                                                                                    |                                                                                                    |  |  |
| orts / Deposit                                                                         | Results / Deposit                                                                                                    | t Details                                                                                                    |                                                                                                    |                                                                                                    |                                                                                                    |                                                                                                    |                                                                                                    |  |  |
| Events for deposit Jennie's New Deposit                                                |                                                                                                    |                                                                                                    |                                                                                                    |                                                                                                    |                                                                                                    |                                                                                                    |                                                                                                    |  |  |
| ent Occurred                                                                           | E                                                                                                    | vent                                                                                                    | User Name                                                                                                    |                                                                                                    | Description                                                                                                    |                                                                                                    |                                                                                                    |  |  |
| /2015 1:35 PM                                                                          | ст с                                                                                                    | pened                                                                                                    | Jennie                                                                                                    |                                                                                                    |                                                                                                    |                                                                                                    |                                                                                                    |  |  |
|                                                                                        | Deposit<br>Details<br>Details<br>Detail | Deposit<br>Details     Create Date       12/1/2015     12/21/2015       DRE 90 - IMAGE OPTONS / Deposit Results / Deposit<br>ents for deposit Jennie's Networks of the posit | Record<br>The period of the period of the peri | Records Per Page       Deposit     Create Date     Location       Details     12/1/2015     Location 1       Deposit     12/21/2015     Avalon Campbell   URE 90 - IMAGE OPTION FOR AN ITEM Outs / Deposit Results / Deposit Details ents for deposit Jennie's New Deposit ent Occurred Event User Name | Records Per Page       Deposit     Create Date     Location     Custom Bate       Details     12/1/2015     Location 1     uiui       Deposit     12/21/2015     Avalon Campbell     5646542 | Records Per Page       In Custom Batch Id         Deposit       Create Date       Location       Custom Batch Id         Image: International colspan="2">Image: Image: | Records Per Page     10 v       Deposit     Create Date     Location     Custom Batch Id     Batch Type       Image: Second Second Sec |  |  |

### D. Bulk Check Operations

The system will allow you to take action on multiple check items, at once. Bulk check operations are available depending on a transaction's status.

#### 1. Bulk Approve

You may bulk approve transactions that are in the Awaiting Approval status.

- 1. Log in to the system, and select Transactions.
- 2. Under the Bulk Check Operations heading, select Approve.
- Remote Deposit Complete Handbook

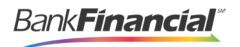

| Quick Links                                                                                                    |                                                                                                    |
|----------------------------------------------------------------------------------------------------|----------------------------------------------------------------------------------------------------|
| Check Processing                                                                                                    | Card Processing                                                                                                    |
| Remote Deposit Scan<br>Remote Deposit Complete<br>Remote Deposit Express<br>Remote Deposit Now<br>Customer ACH Opt Out                   | Preauthorized Payment<br>Telephone Payment<br>Mailed-In Payment<br>Issue Credit<br>Recurring Payments<br>Swipe Card |
| ACH Processing                                                                                                    | Bulk Operations                                                                                                    |
| Preauthorized Payment<br>Telephone Payment<br>Issue Credit<br>Recurring Payments<br>Recurring Credits<br>Verification Only<br>ACH Client | Capture<br>Void<br>Resolve<br>Approve                                                                               |

FIGURE 94 - BULK APPROVE OPTION

**3.** The **Bulk Approval** page appears. Specify a **Location** from which to search for transactions.

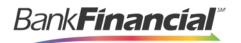

| l                           | Bulk Operations |                   |   |  |  |  |  |
|-----------------------------|-----------------|-------------------|---|--|--|--|--|
| Capture Voi                 | d 🔵             | Resolve O Approve | • |  |  |  |  |
| Location ID                 |                 | Quick Pick        |   |  |  |  |  |
|                             | ~               | Custom            | ~ |  |  |  |  |
| Start Date                  | Start Date      |                   |   |  |  |  |  |
| Jan 6, 2016                 | Ê               | 12:00 AM          | ~ |  |  |  |  |
| End Date                    |                 | End Time          |   |  |  |  |  |
| Jan 7, 2016                 | <b>#</b>        | 12:00 AM          | ~ |  |  |  |  |
| Status<br>Awaiting Approval |                 |                   |   |  |  |  |  |
|                             | Run             | Report            |   |  |  |  |  |

FIGURE 95 - BULK APPROVAL PAGE

- 4. Specify a **Begin Date** and **End Date** for a range in which to search for transactions using MM/DD/YYYY format, or the calendar option provided.
- 5. The Status for the type of transaction will be Awaiting Approval by default. Select the Run Report option.
- 6. The transaction(s) matching your search filters appear. Select the check box(es) next to the transaction(s) you wish to approve. You may also select the check box in the column header to select all the transactions listed.

| Transactions matching your query       Displaying Page 1 of 1 Records 1 - 13 of 13         (       >         (       > |      |                    |                          |                    |  |  |  |  |
|----------------------------------------------------------------------------------------------------|------|--------------------|--------------------------|--------------------|--|--|--|--|
| ~                                                                                                    | View | Transaction Status | Date Created             | Application System |  |  |  |  |
| ~                                                                                                    |      |                    | 9/18/2015 12:15:51 PM CT | Merchant Portal    |  |  |  |  |
| ~                                                                                                    |      |                    | 9/18/2015 12:17:15 PM CT | Merchant Portal    |  |  |  |  |
| ~                                                                                                    |      | Continued          | 12/8/2015 10:02:00 AM CT | SmartPay Business  |  |  |  |  |
| ~                                                                                                    |      |                    | 12/8/2015 10:02:42 AM CT | SmartPay Business  |  |  |  |  |
| ~                                                                                                    |      | Cochool            | 12/10/2015 5:46:35 PM CT | SmartPay Business  |  |  |  |  |

FIGURE 96 - SELECTING TRANSACTIONS FOR APPROVAL

Bank**Financial**\*

**7.** Enter a **Reason** for approving any item(s). Select the **Approve Selected** field. The system will approve the item(s).

### 2. Bulk Capture

You may search for and capture transactions in the Awaiting Capture status.

- 1. Log in to the system, and select Transactions.
- 2. Under the Bulk Check Operations heading, select Capture.
- **3.** The *Bulk Capture* page appears. Select a **Location** from which to search for transactions. Specify a **Begin Date** and **End Date** for a range in which to search for transactions using a MM/DD/YYYY format, or the calendar option provided.
- 4. Select **Run Report**. The transaction(s) matching your search filters appear. Select the check box(es) next to the transactions you wish to capture. You may also select the check box in the column header to select all the transactions listed.
- 5. Enter a Reason for capturing any item(s).
- 6. Click the Capture option.

### 2. Bulk Void

The **Bulk Void** option can be used for transactions in the *Approved, Awaiting Capture, Awaiting Approval,* or *Suspended* status.

- 7. Log in to the system, and select Transactions.
- 8. Under Bulk Check Operations, select Void.
- 9. The Bulk Void page appears. Select a Location from which to search for transactions. Specify a Begin Date and End Date for a range in which to search for transactions using a MM/DD/YYYY format, or the calendar option provided.
- **10.** Select **Run Report**. The transaction(s) matching your search filters appear. Select the check box(es) next to the transactions you wish to void. You may also select the check box in the column header to select all the transactions listed
- **11.** Enter a **Reason** for voiding any items.
- **12.** Click the **Void** option.

### 3. Bulk Resolve

You may resolve multiple transactions with a status of *Declined*, *Voided*, *Invalid*/Closed Account, Uncollected NSF, Disputed, Error, or In Research.

- **13.** Log in to the system, and select **Transactions**.
- 14. Under the *Bulk Check Operations* heading, select **Resolve**.
- **15.** The *Bulk Resolve* page appears. Specify a **Location** from which to search for transactions. Specify a **Begin Date** and **End Date** for a range in which to search for transactions using a MM/DD/YYYY format, or the calendar option provided.

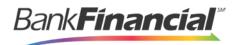

- **16.** Select **Run Report**. The transaction(s) matching your search filters appear. Select the check box(es) next to the transactions you wish to void. You may also select the check box in the column header to select all the transactions listed.
- **17.** Enter a **Reason** for resolving these transactions.
- 18. Click Resolve.

### VI. Troubleshooting Batch Issues

#### A. Amount Does Not Appear

If values do not immediately appear in the Amount column, select the Refresh option.

| ~ | All Items        | ~ | Refresh     | Dat | a Entry View  |
|---|------------------|---|-------------|-----|---------------|
|   | Customer Number. |   | ame On Acco |     | Deposit Amour |

If you see **To Be Keyed** in the **Amount** column, the amount entry will be performed by EPS Keying & Balancing once the deposit has been closed and submitted for processing.

|                |      | 3      |        |
|----------------|------|--------|--------|
| Deposit Amount | Edit | Delete | Rescan |
| \$1.00         |      | Ŵ      | 5      |

#### B. Item Needs to Be Rescanned

An item that needs to be rescanned is indicated by a red circle (shown in first graphic below). To rescan an item, select **Rescan** to the right of the item (shown in the second graphic below).

When the rescan window appears, place the check in the scanner, and select the rescan option in the window. The check will scan and replace the original image.

| Check | Alerts | MICR                      | Customer Number | Name On Account | Deposit Amount | Edit     | Delete | Rescan |
|-------|--------|---------------------------|-----------------|-----------------|----------------|----------|--------|--------|
| 1     | C      | 1122037750: 78755L32L000# |                 | ST for KB       | To Be Keyed    | ø        | Ŵ      | C      |
| 2     | C      | 122037760: 787554324000e  |                 | ST for KB       | \$0.00         | <i>.</i> | Ŵ      | C      |

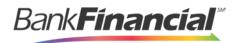

#### C. Item Needs to Be Edited/Deleted

To edit the data entry information of an item (not the amount or MICR line), click the grey pencil icon on the item line (shown in first graphic below).

To delete an item, click the red x on the item line (shown in first graphic below). You have the option to delete the item and reduce the total amount entered by the amount of the item you are deleting, or you can delete the item and not adjust the control amount (shown in second graphic below).

| Transaction | ns / Remote Depos                                                | sit Complete / Dep | osit View   |                                    |                 |                |         |        |                |
|-------------|------------------------------------------------------------------|--------------------|-------------|------------------------------------|-----------------|----------------|---------|--------|----------------|
| œ c         | 1 2 3 >                                                          | >                  | 10 Per Page | Displaying Page<br>Records 1 to 10 |                 | is v           | Refresh | Data   | Entry View     |
| Check       |                                                                  |                    |             | Customer Number                    | Name On Account | Deposit Amount | Edit    | Delete | Rescan         |
| 1           | : 00029528                                                       | 514                |             | (84d56fcf-a22e-408                 | lma Tester      | \$85.24        | ø       | Ŵ      | <sup>ث</sup> כ |
| 2           | .8344510#                                                        |                    |             |                                    |                 | \$85.24        | ø       | Ŵ      | ຽ              |
| 3.          | 256550* 1008                                                     | B                  |             | 949494                             | CUSTTEST        | \$377.25       | ø       | Ŵ      | ໊              |
|             | 4                                                                |                    |             |                                    |                 |                |         |        | F              |
| 0           | te Check<br>Delete check<br>Delete check<br>count, and re<br>by: | , decrement        | check       |                                    |                 |                |         |        |                |
|             | \$ 85.24                                                         | 1                  |             |                                    |                 |                |         |        |                |
|             |                                                                  | Cancel             | Delete      |                                    |                 |                |         |        |                |

#### D. Item Status

To find the status of batch/items in a batch, click the **Reports** tab, and select **Deposit Results**. Select the location the deposit was created for and the date range, and then click **Get Deposits**. There are five different statuses that you might see (shown below):

- 1. **Deposited** Your deposit is complete and in the approved status on the home page.
- Deleted You have deleted the deposit, and no items from the deposit will be processed.
- 3. **Partial Deposit** The amount you entered does not match the amount to be deposited. This difference is due to removal of an item from the deposit or an addition

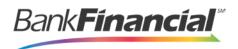

error.

- 4. **Rejected** The entire batch was rejected. You will need to rescan the batch.
- 5. **Submitted** The batch has been submitted, and the Item Processing group is working on keying and balancing the batch. Once this is complete, you will receive an email notification (if you are set up for notifications).

| Reports         | Deposit.)          | Results                    |                      |                |                               |                |            |             |                                     |               |
|-----------------|--------------------|----------------------------|----------------------|----------------|-------------------------------|----------------|------------|-------------|-------------------------------------|---------------|
| Depo            | sits matc          | hing your search criteria: |                      |                |                               | <b>♦</b>       |            |             | Page 1 of 1<br>Records 1 - 14 of 14 | 25 Per Page 👒 |
| ltem<br>Details | Deposit<br>Details | Create Date                | Location             | Batch Type     | Description                   | Deposit Status | Your Count | Your Amount | Received                            | Received Amou |
|                 | Ð                  | 06/08/2016 04:00:01 PM CT  | General Account 1234 | Remote Deposit | 15:57:48.2030760 6/8/2016 D.  | Deposited      | 1          | \$300.00    | 1                                   | \$300.00      |
|                 | Ð                  | 06/13/2016 09:58:27 AM CT  | General Account 1234 | Remote Deposit | 09:54:22.0306144 6/13/2016    | Deposited      | 2          | \$140.00    | 2                                   | \$140.00      |
|                 | 8                  | 06/15/2016 02:56:29 PM CT  | General Account 1234 | Remote Deposit | 14 54 10 1293 533 6/15/2016 D | Deposited      | 2          | \$50.00     | 2                                   | \$50.00       |

To see the status of each item in the batch, you can click the **View** link in the **Item Details** column. To see specific details about the batch, click the **View** link under **Deposit Details**.

### E. Handling Duplicate Items

If a batch has duplicate items, you can view a report that shows why an item was determined to be a duplicate and when the "original" was presented to the system. To detect duplicates, the system compares the MICR line, including the Routing Number, Account Number, and Check Number. In addition, the **Transaction Number** field value may cause an item to be rejected as a duplicate. This value should *not* be entered manually since the system automatically generates a unique number.

- 1. To view the report, go to the **Reports** tab, and select the report titled *Show Items Detected as Duplicate Transactions*.
- 2. Select your location and your date range, and then click **Show Items Detected as Duplicate Transactions**. In the **Reason for Duplicate** column, you will see why the item was called a duplicate. To see the details of the original transaction, choose the value in the **Original Reference Number** column.

| Original Trans. Date Time | Original Trans. Num. | Original Ref. Num. |
|---------------------------|----------------------|--------------------|
| 01/26/2017 04:01:19 PM CT | 102                  | SZPNGQPGBA3        |
| 12/13/2016 01:53:29 PM CT | ITX1399976518        | LT656LHGBS2        |